## **Making a Cinemagraph**

## **1. Record some video**

When recording video for your cinemagraph, make sure the movement is 'loopable' which means the animation needs to finish where it began. Often subtle movement for cinemagraphs work well. You need about 5 seconds of video.

**2.** Open the clip in Quicktime, then trim the clip down to 2 - 5 seconds by selecting **Edit > Trim...** select the part you would like in the yellow box and then press **Trim.** Close and save your changes.

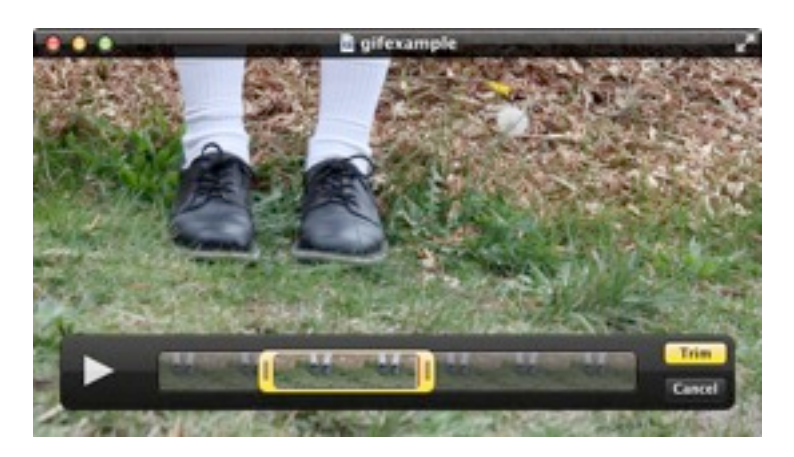

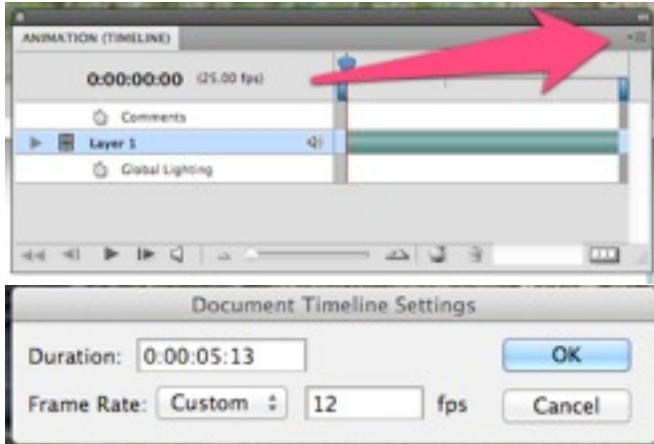

**3.** Open the clip in Photoshop, then make sure the animation window is open by going to **Window > Animation**

From the animation window's contextual menu, choose **Document Settings...**

Then change the Frame Rate to **12 fps.**

4. In the animation window move the blue bars to set the start and end points of your animation. Then from the contextual menu, choose **Trim Document Duration to Work Area.**

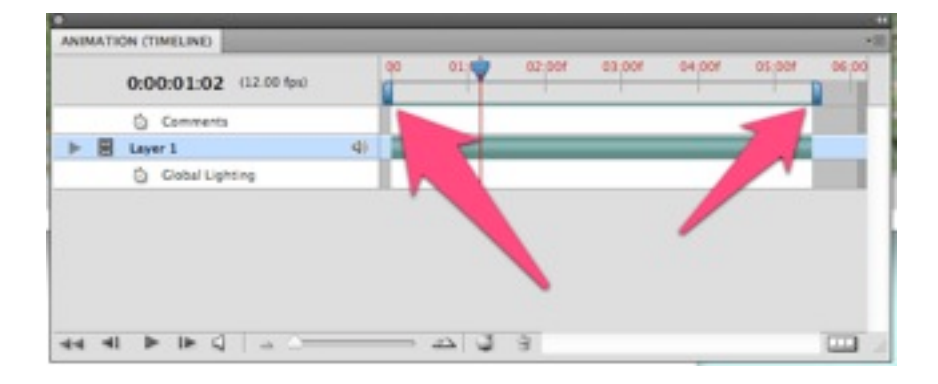

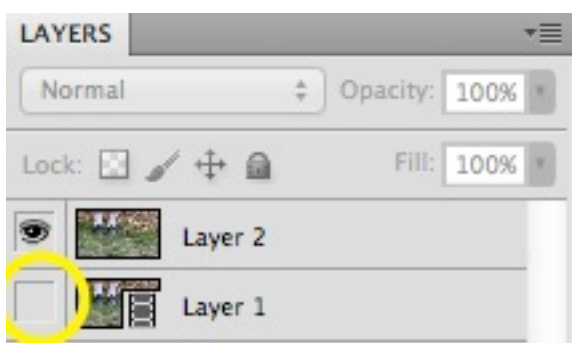

5. Move the current time indicator in the animation window to the frame that will act as the still part of the cinemagraph. Select all of your frame by selecting **Select > All**. Then select **Edit > Copy Merged**. Then paste the video still as a new layer over the top of the video by selecting **Edit > Paste.** Now in the Layers window turn off the layer visibility in the video layer by clicking on the eye next to **Layer 1**.

6. You now need to erase the parts of the still frame where your animation will happen. Choose the **eraser tool** in the tools palette and set the hardness of the brush to 0%. Erase the parts of the frame that you will want movement in

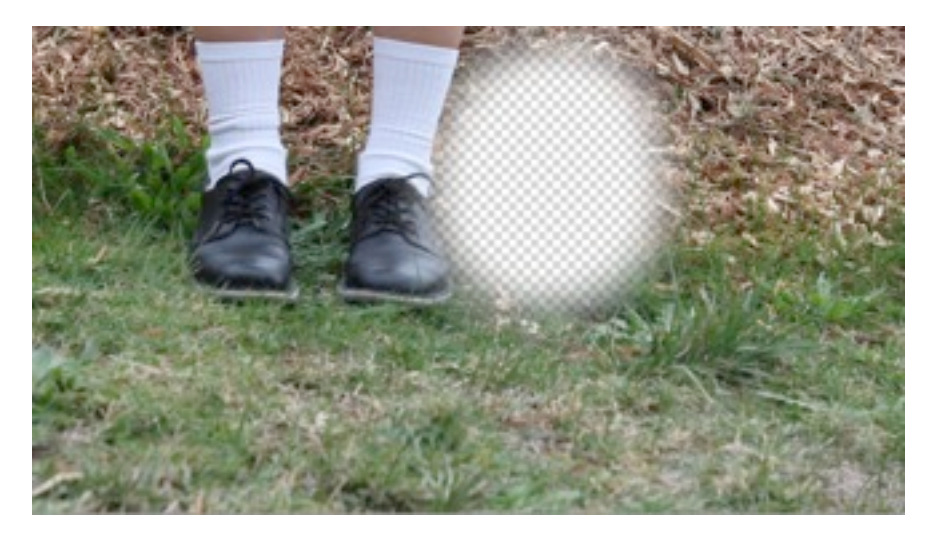

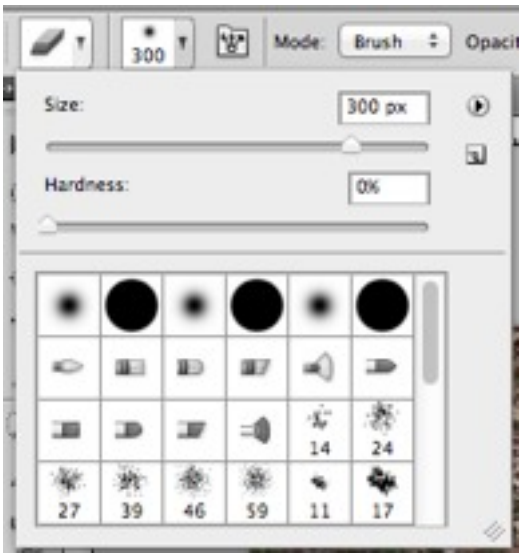

them and then turn the visibility of the frame back on.

7. From the contextual menu in the animation window select **Flatten Frames into Layers**. Then delete the bottom two layers by selecting them and dragging them to the trash icon in the layers window.

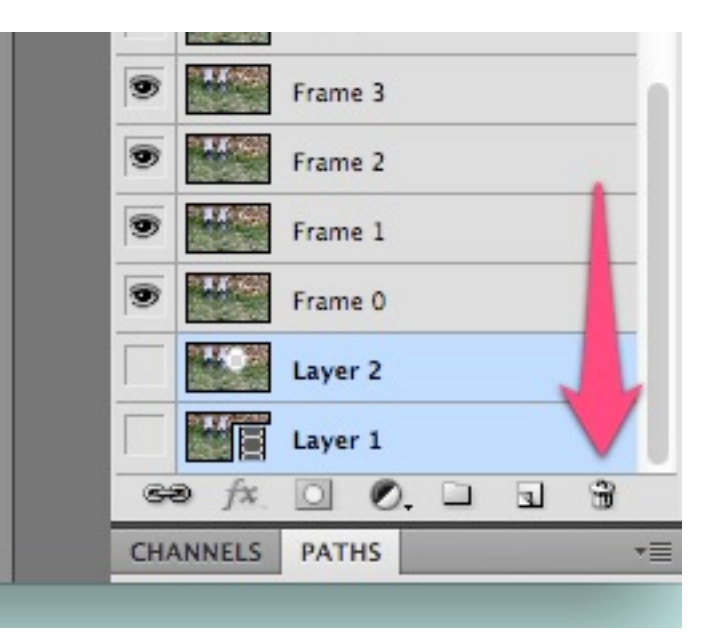

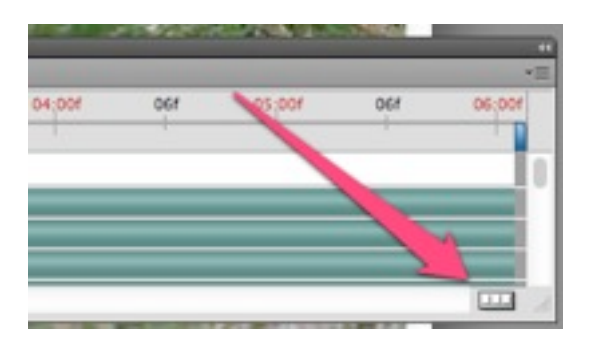

7.Press the button in the bottom right of the animation window to **Convert to Frame Animation**. Then from the

animation window contextual menu select **Make Frames From Layers.**

In the animation window change the first frame to **0 sec**. and change the looping option from **Once** to **Forever.**

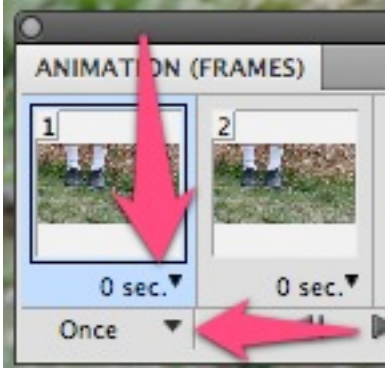

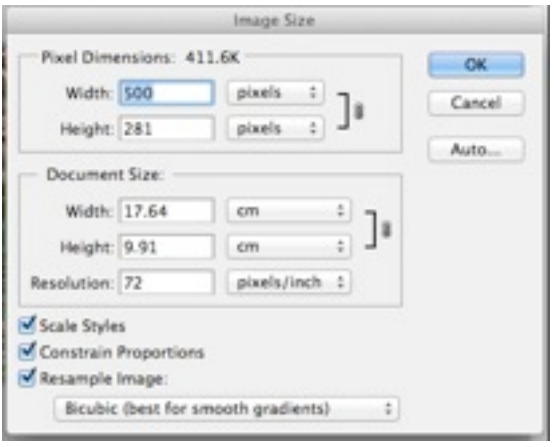

8. Change the size of the frame by going to **Image > Image Size** and change the Width to 500 pixels.

Now export your animation to a GIF by selecting **File > Save for Web & Devices**

9. In the next pop-up menu make sure the file type is set to **GIF** and the **Looping Options** is set to **Forever**.

Play around with the settings such as number of colours and dimensions of the file to change the file size. Tumblr only allows GIF's with a maximum size of **1MB**

Then press **Save** and you are done! Open the file in a browser to see it in action.

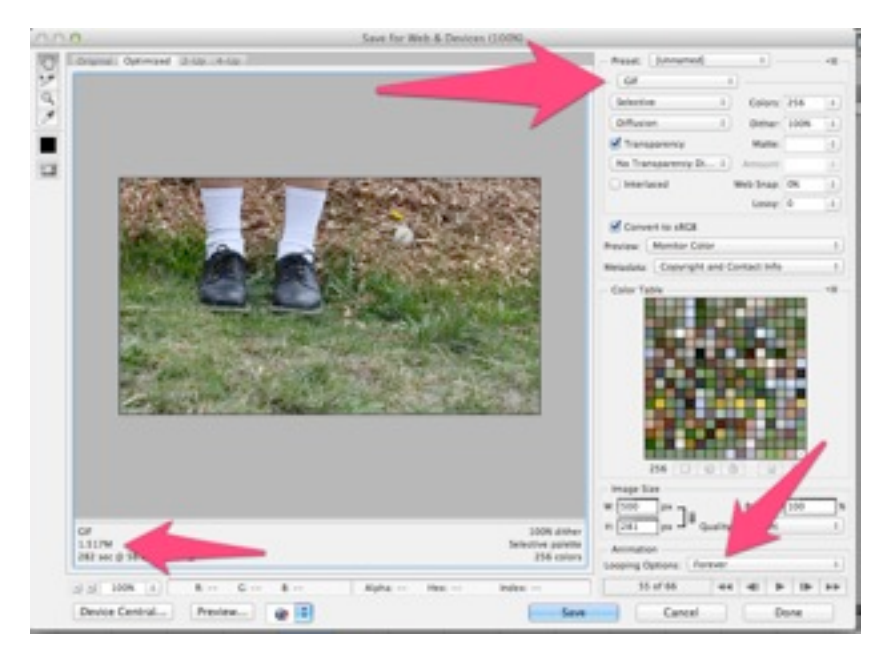